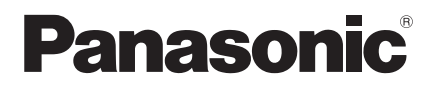

**Operating Instructions Color CCTV Camera** 

Model No: WV-CF354 WV-CF344

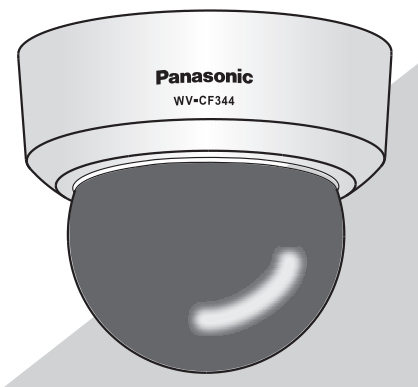

This illustration represents WV-CF344.

Before attempting to connect or operate this product, please read these instructions carefully and save this manual for future use.

The model number is abbreviated in some descriptions in this manual.

# **Preface**

#### About the user manuals

The operating instructions of the camera consist of 2 sets: these operating instructions (PDF) and Installation Guide.

This document explains how to configure the settings of the camera.

Refer to the installation guide for further information about how to install the camera.

Adobe<sup>®</sup> Reader<sup>®</sup> is required to read PDF. When the Adobe<sup>®</sup> Reader<sup>®</sup> is not installed on the PC, download the latest Adobe® Reader® from the Adobe web site and install it.

#### Trademarks and registered trademarks

Adobe, Acrobat Reader and Reader are either registered trademarks or trademarks of Adobe Systems Incorporated in the United States and/or other countries.

#### About notations

The following notations are used when describing the functions limited for specific models. The functions without the notations are supported by all models.

CF354 : The functions with this notation are available when using the model WV-CF354.

CF344 : The functions with this notation are available when using the model WV-CF344.

# Contents

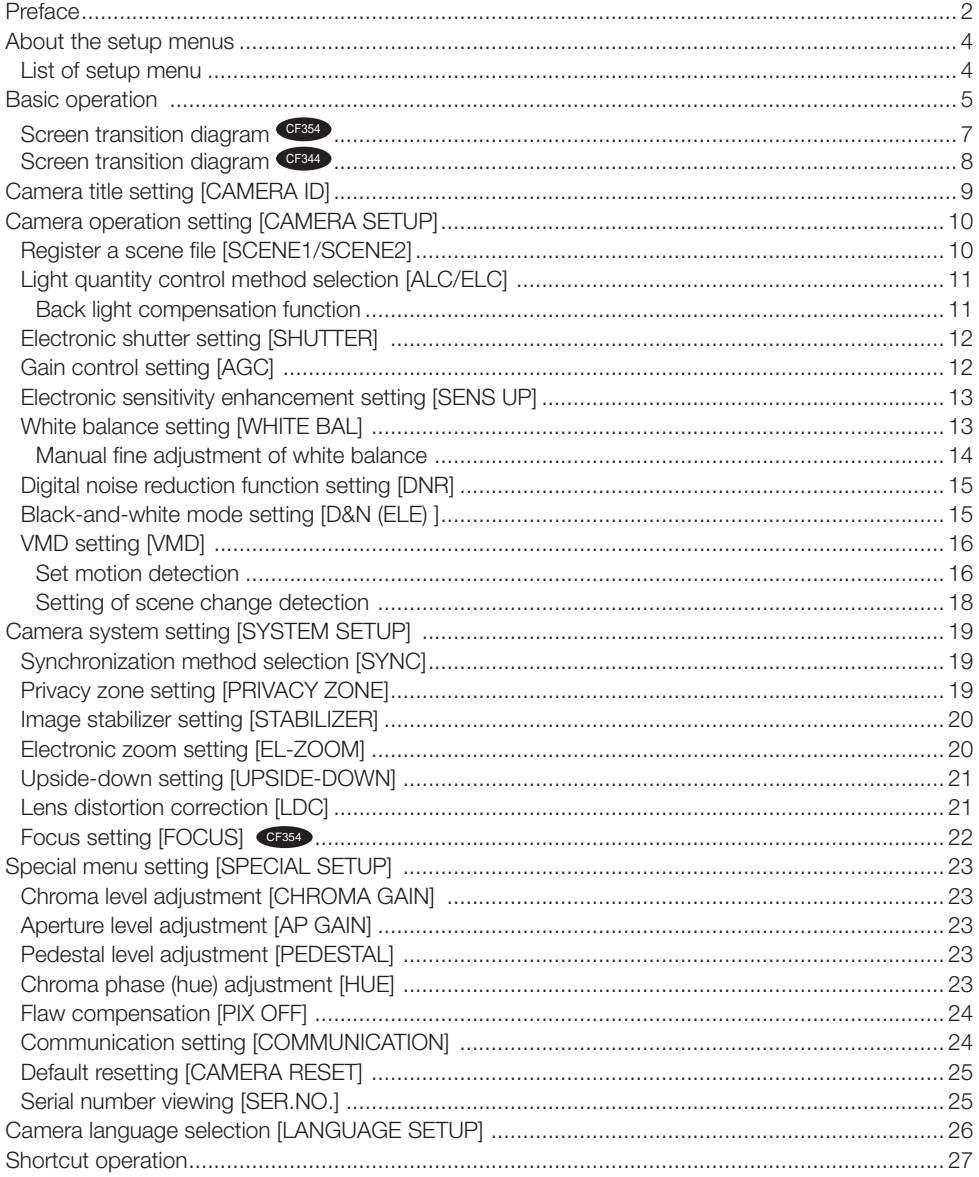

# **About the setup menus**

Performing each setting item in the setup menu should be completed in advance to use this unit. Perform the settings for each item in accordance with the conditions of the camera shooting area.

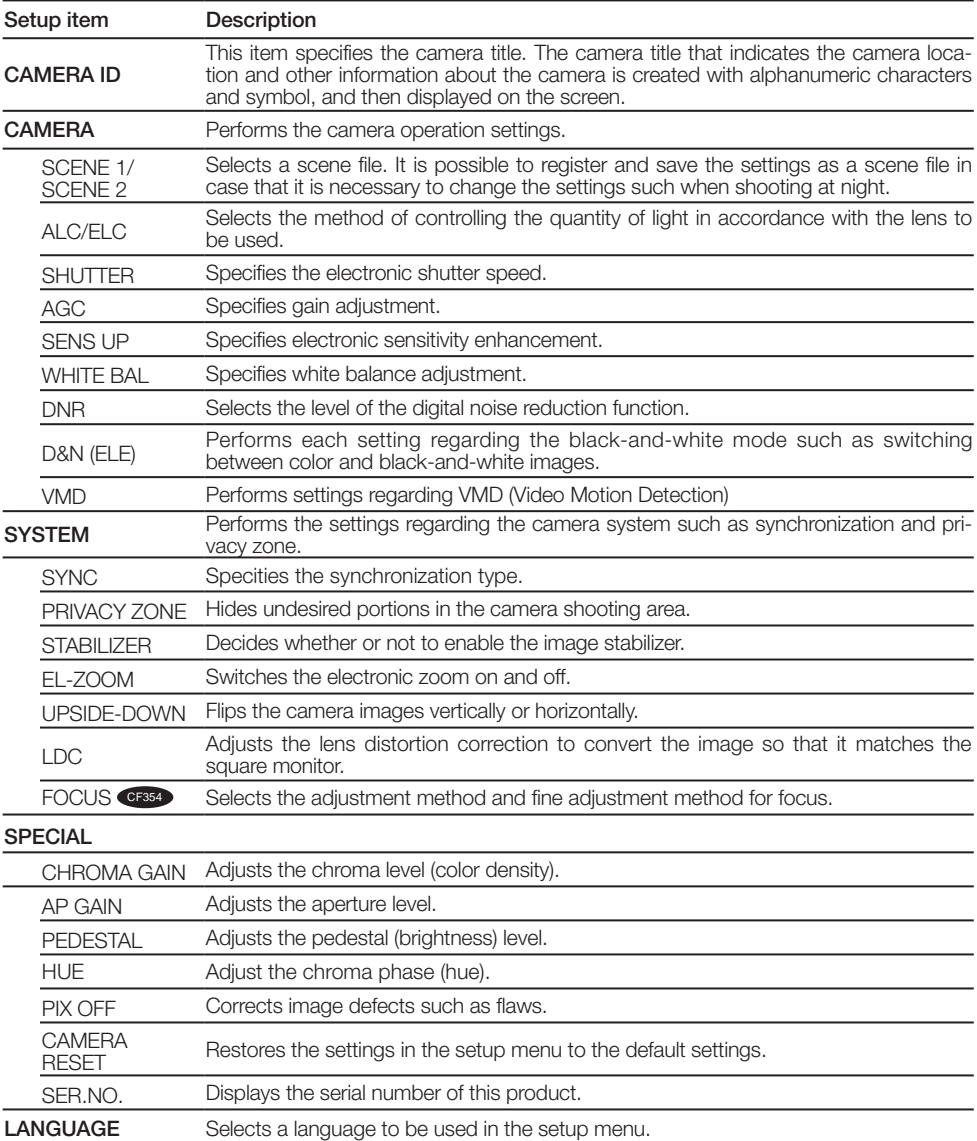

#### List of setup menu

# **Basic operation**

The operations in the setup menu are performed with the operation buttons after calling up the setup menu on the connected video monitor.

The description below explains how to operate the setup menu basically.

Screenshots of WV-CF354 are shown as an example.

#### Screenshot 1

L

Hold down the [SET] button for about 2 seconds to call up the top screen of the setup menu.

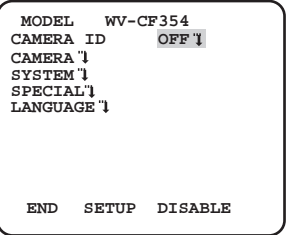

#### Step 1

Press the [UP] button or the [DOWN] button to move the cursor to "END".

#### Step 2

Press the [RIGHT] button to move the cursor to "SETUP", and press the [SET] button to change the setup mode from "DISABLE" to "ENABLE".

#### Screenshot 2

The setup mode changes to "ENABLE", and the setup menu becomes ready to be set.

# Step 3

Move the cursor to the item to be set, and press the [SET] button.

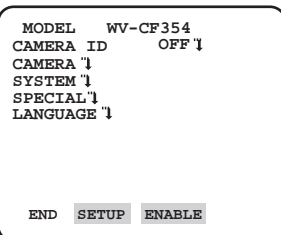

#### Screenshot 3

The selected setup screen in the setup menu appears on the screen.

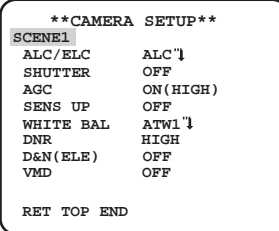

Note:

• If the top screen of the setup menu is called up with the operation buttons, the setup mode is always "DISABLE" to prevent operation errors.

 To perform settings in the setup menu, change the setup mode to "ENABLE".

• The cursor is a reversely highlighted part.

# Step 4

Perform the settings for each item.

- Selection of setting item: Press the [UP] button or [DOWN] button to move the cursor.
- Change of settings: Press the [RIGHT] button or [LEFT] button.
- **•**  Display of advanced setup screen: Press the [SET] button when """ is attached to the target setting item.
- **•**  Return to previous setup screen: Move the cursor to "RET" and press the [SET] button.
- **•**  Return to the top screen:

 Move the cursor to "TOP" and press the [SET] button, to display the top screen of the setup menu.

#### Step 5

Move the cursor to "END" and press the [SET] button to return to the camera image screen, or wait about 5 minutes and the setup menu will automatically close.

#### Screen transition diagram

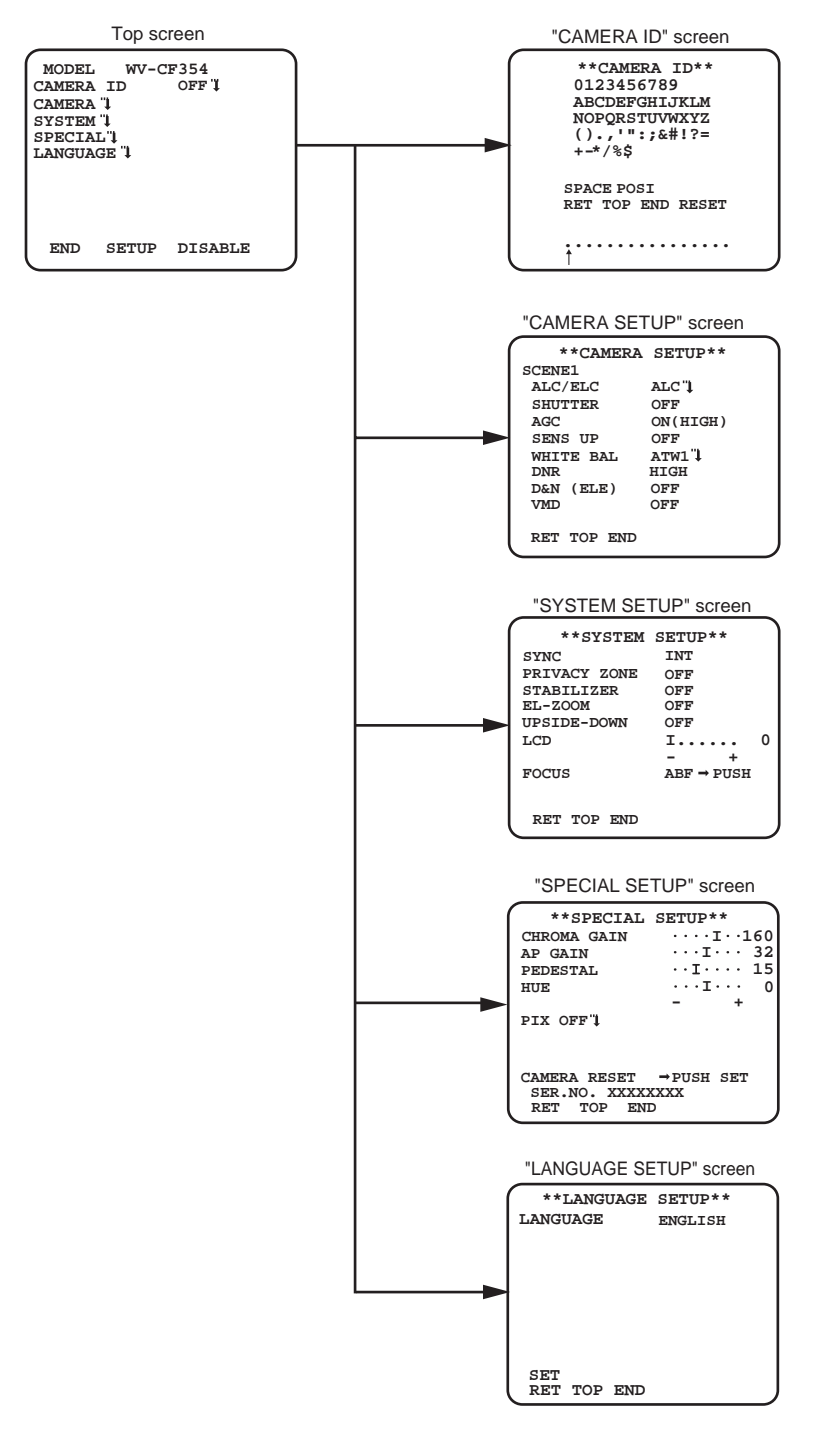

#### Screen transition diagram CF344

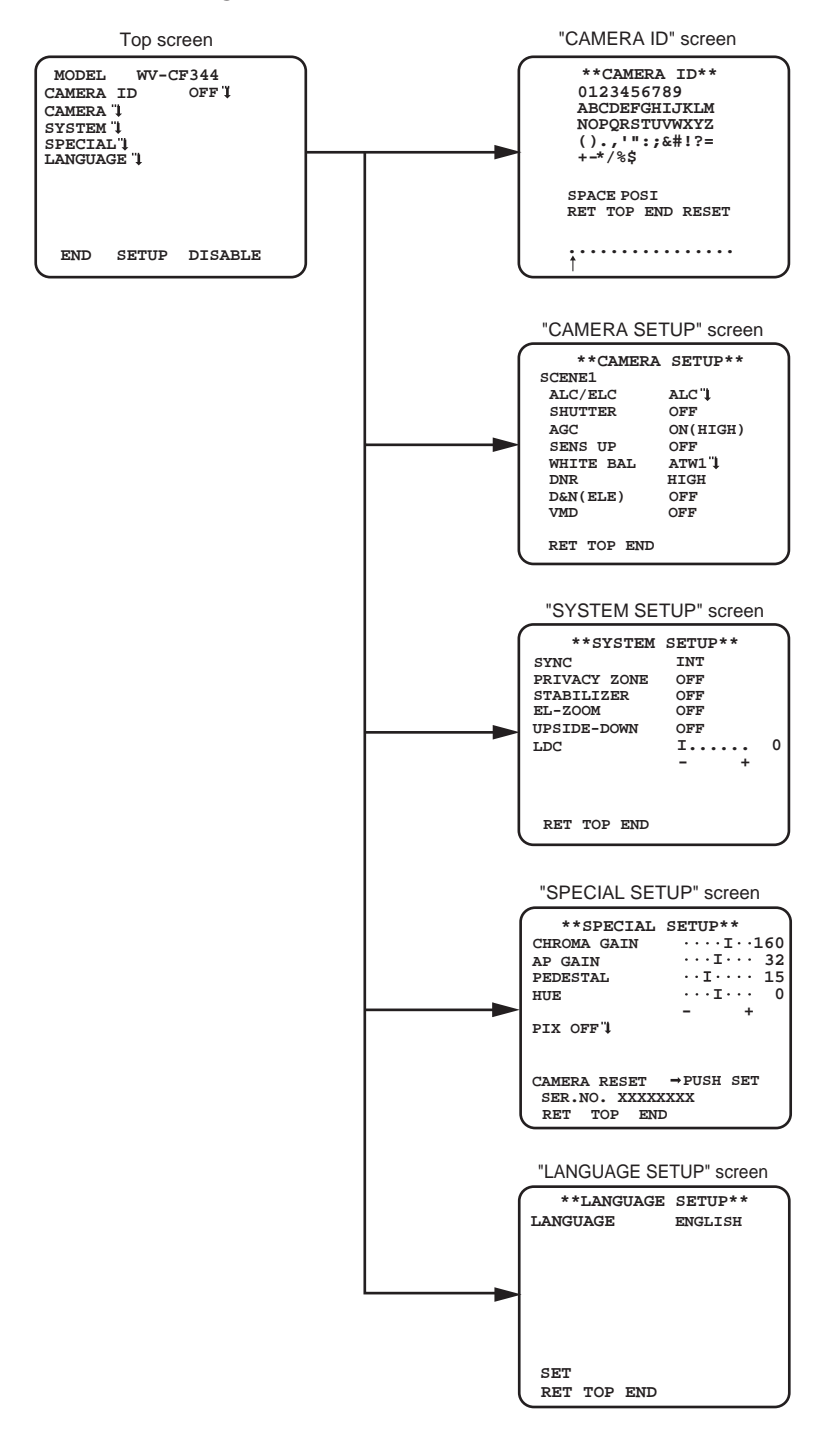

# **Camera title setting [CAMERA ID]**

This item specified the camera title. The camera title is named with up to 8 characters when using only Chinese characters, and up to 16 characters when using only English letters or numbers. Chinese character, English letters and numbers can be used together. The "CAMERA ID" display can be turned on or off on the monitor screen.

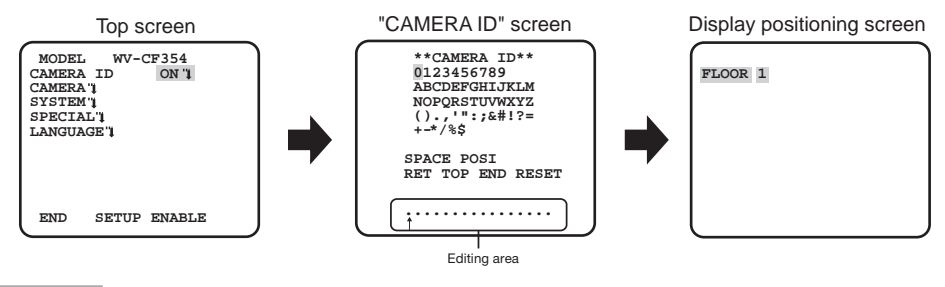

#### Step 1

Select "ON" for "CAMERA ID", and then press the [SET] button.

 $\rightarrow$  The "CAMERA ID" appears.

#### Important:

• When "CAMERA ID" is set to "OFF", the camera title does not appear even after setting the camera title.

# Step 2

Move the cursor to the target item with use of the [UP], [DOWN], [RIGHT], and [LEFT] buttons, and press the [SET] button to enter the character.

 $\rightarrow$  The entered characters are displayed in the editing area.

#### <Character entry>

- To input English letters and numbers, move the cursor to the desired letter or number and press the [SET] button, to display the screen after enter of English letters and numbers.
- To revise a character, move the cursor to ( $\uparrow$ ) in the editing area, then move the cursor ( $\uparrow$ ) to an incorrect character with use of the right or left button, and enter a correct character.
- To enter a blank, move the cursor to "SPACE" and press the [SET] button.
- To delete all the entered characters, move the cursor to "RESET" and press the [SET] button.

#### Step 3

Move the cursor to "POSI" and press the [SET] button after title entered.

 $\rightarrow$  The display positioning screen appears.

#### Step 4

Use the [UP], [DOWN], [RIGHT], and [LEFT] buttons to decide the title position and press the [SET] button.

 $\rightarrow$  The title position is specified.

# **Camera operation setting [CAMERA SETUP] AGC ON(HIGH)**

The following settings related to camera actions can be configured on the "CAMERA SETUP" screen displayed from the top screen. Refer to page 5-6 for how to call up the screen. The settings configured on the "CAMERA SETUP" screen will be saved as a scene file.

# 1 Register a scene file [SCENE1/SCENE2]

**D&N(ELE) OFF**

It is possible to register 2 patterns of scene file. When different settings are to be applied between day and night, SCENE1 can be applied in the daytime and SCENE2 at night. Change between the scene files can be made by shortcut operation.  $(\mathbb{F}^n)$  page 27) "SCENE1" is set as the default setting.

Screen when "SCENE1" is selected Screen when "SCENE2" is selected

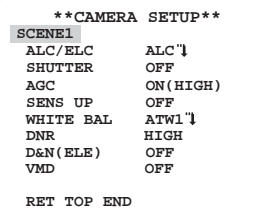

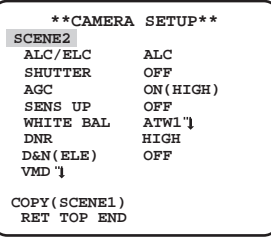

## Step 1

After confirming that "SCENE1" is selected, configure the settings of "ALC/ELC" through "VMD".  $(m \cdot n)$  nage 11-18)

To change the scene files, go to step 2.

# Step 2

Move the cursor to "SCENE1" and use the [RIGHT] or [LEFT] button to select "SCENE2".

 $\rightarrow$  The screen changes and displays "SCENE2".

# Step 3

To configure the settings of "SCENE2" using the settings of "SCENE1", press the [SET] button after moving the cursor to "COPY(SCENE1)".

 $\rightarrow$  The settings of "SCENE1" will be copied to "SCENE2".

#### Step 4

Edit the settings to be changed.

The number displayed at the right side of the title on each setting screen indicates a scene file number.

#### Step 5

Move the cursor to "SCENE2" and press the [RIGHT] or [LEFT] button to select "SCENE1" to resume normal operation.

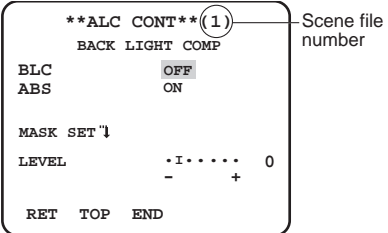

# 2 Light quantity control method selection [ALC/ELC]

The method of controlling the quantity of light is selected from the following in accordance with the lens to be used.

- **ALC (default):** The iris of the lens is automatically adjusted in accordance with the brightness of a subject. Select "ALC" when using an ALC lens.
- **ALC+:** Controls the quantity of light with a combination of the electronic shutter and auto iris. This selection is suitable at shooting a bright subject such as an outdoor subject with auto iris lens. Be aware that flicker may occur when a subject is under fluorescent lighting.
- **ELC:** Controls the quantity of light with the electronic shutter. This selection is suitable for use of a lens with fixed iris or manual iris.

# Back light compensation function

Follow the procedure below.

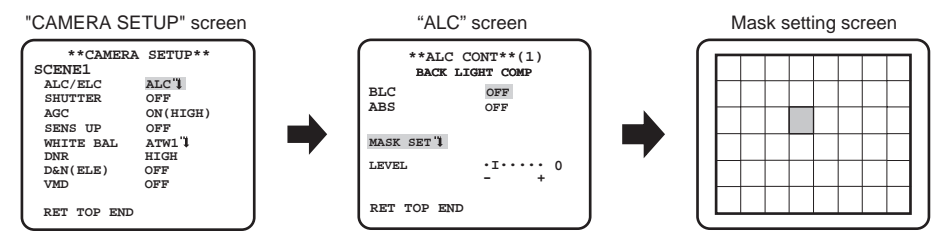

# Step 1

Set "ALC/ELC" to "ALC", and then press the [SET] button.

 $\rightarrow$ The "ALC" screen appears.

#### Note:

 • When "ALC/ELC" is set to "ELC" or "ALC+" and the [SET] button is pressed, the "ELC" or "ALC+" screen will appear.

# Step 2

Move the cursor to "BLC" and select from the following options.

**ON:** Automatically compensate when the background is brighter than the subject.

**OFF (default):** This mode is used when the area in front of the subject is extremely bright.

# Step 3

Move the cursor to "ABS" and select from the following options.

ABS (Auto Black Stretch Technology)

The latest digital signal technology is applied to automatically detect the dark areas in the image, acquire the brightness data around the dark areas, and perform real-time color adjustment by calculating the best correction curve for each area. This function can be used to perform real-time adjustment and correction of back light and dark area, and reproduce natural, clear images.

**ON:** Uses ABS.

**OFF (default):** Does not use ABS.

#### Note:

• When "BLC" is set to "ON", "ABS" displays "---" and may not be operated.

# Step 4

When "BLC" is set to "OFF", bright areas of an image are masked to facilitate the visibility of dark areas. Move the cursor to "MASK SET" and press the [SET] button.

 $\rightarrow$  The mask setting screen appears.

# Step 5

Use the [UP], [DOWN], [RIGHT], and [LEFT] buttons to move the flashing cursor to the area to be masked and press the [SET] button.

When the selected area is masked, the masked area will start blinking between stripes and white. When the flashing cursor is moved to other areas, the masked area will be displayed in white. Repeat the above procedure to mask other areas as necessary.

#### Note:

• To delete a masked area, move the flashing cursor to the area to be canceled and press the [SET] button. The masked area will be deleted.

# Step 6

Hold down the [SET] button for more than 2 seconds after completion of masking.  $\rightarrow$  Return to the previous menu.

# Step 7

Move the cursor to "LEVEL" and use the [RIGHT] or [LEFT] button to adjust the level.

# 3 Electronic shutter setting [SHUTTER]

The variation in shutter speed allows users to perform the following: Increased shutter speed prevents blurring of fast-moving subjects. The shutter speed is selectable from the following: OFF (1/50) (default), 1/100, 1/250, 1/500, 1/1000, 1/2000, 1/4000, 1/10000, 1/120000

#### Note:

• When "ALC/ELC" is set to "ELC" or "ALC+", "---" appears and the shutter function cannot be activated.

# 4 Gain control setting [AGC]

Select a gain control setting from the following. **ON (HIGH) (default)/ON (MID) /ON (LOW):** Automatically increases the gain to make the screen brighter when the illuminance of the subject becomes darker. HIGH, MID and LOW indicate the gain level.

**OFF:** Does not increase the gain.

#### Note:

• When "SENS UP" is set to the AUTO mode, "AGC" cannot be set to "OFF".

# 5 Electronic sensitivity enhancement setting [SENS UP]

Use of the electronic sensitivity enhancement function increases the light sensitivity of the CCD, and accordingly the image becomes brighter. The magnification is unchanged for selection of FIX, and the magnification is automatically adjusted in accordance with the illuminance of a photographic subject for selection of AUTO. The magnification of the electronic sensitivity is selectable from the following.

OFF (default)/X2 AUTO/X4 AUTO/X6 AUTO/X10 AUTO/X16 AUTO/X32 AUTO/OFF/X2 FIX/X4 FIX/X6 FIX/X10 FIX/X16 FIX/X32 FIX/X64 FIX/X128 FIX/X256 FIX/X512 FIX

#### Note:

- When "ALC/ELC" is set to "ELC" or "ALC+", only the AUTO mode is enabled.
- When "SHUTTER" is set to options other than "OFF", the electronic sensitivity enhancement setting cannot be performed and "---" appears.
- When the magnification of "SENS UP" is increased, the screen becomes coarser, more whitish, or more flawed. However, this phenomenon is normal.

# 6 White balance setting [WHITE BAL]

The white balance adjustment is selectable from the following.

**ATW1 (default):** Activates the automatic color temperature tracking mode.

The camera continuously check the color temperature of the light source and automatically adjusts the white balance. The adjustment of the color temperature ranges from approx. 2,700 K to 6,000 K.

- **ATW2:** Activates the sodium lamp automatic color temperature tracking mode. The camera automatically achieves an optimal white balance under the sodium lamp. The adjustment of the color temperature ranges from approx. 2,000 K to 6,000 K.
	- If the situation meets one of the followings, color may not be accurately reproduced.
		- The subject is mostly highly-colored.
		- The photographic scene is under the bright blue sky or at nightfall.
		- The illumination of the light illuminating the subject is insufficient.

When "AWC" is selected, follow the steps below to adjust the white balance.

"CAMERA SETUP" screen

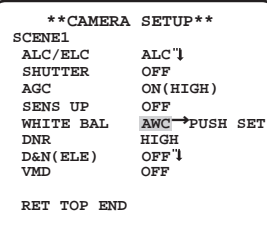

# Step 1

Set "WHITE BAL" to "AWC" and press the [LEFT] button to change to "AWC  $\rightarrow$  PUSH SET".

# Step 2

Press the [SET] button and adjust the white balance. "AWC  $\rightarrow$  PUSH SET" is reversely highlighted during adjustment. When the reversely highlighted display is restored, the white balance adjustment is completed.

# Step 3

Press the [RIGHT] button to select "AWC". Refer to this page for fine adjustment of the white balance.

#### Note:

• The adjustment of the color temperature ranges from approx. 2,000 K to 10,000 K. If the range is out of this adjustment range or lighting directed to a subject is too dark, the white balance may not be adjusted. In such a case, "AWC → PUSH SET" stays reversely highlighted.

## Manual fine adjustment of white balance

The white balance is manually fine adjusted after white balance automatically adjustment in the automatic color temperature tracking mode (ATW1, ATW2) or automatic white balance control mode (AWC).

Follow the procedures below.

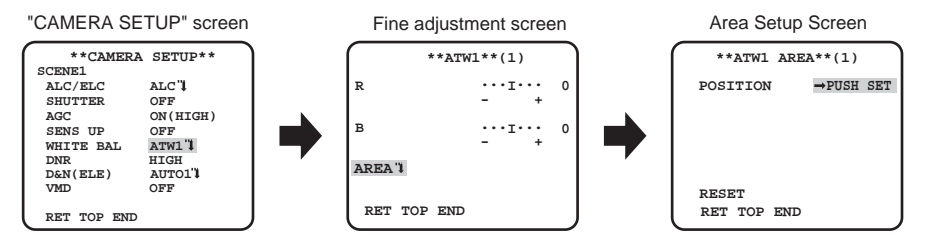

# Step 1

Set "WHITE BAL" to "ATW1", "ATW2" or "AWC" and press the [SET] button.

 $\rightarrow$  The fine adjustment screen appears.

# Step 2

Move the cursor to "R" and "B" and use the [LEFT] or [RIGHT] button to fine adjust the level for each. "R" stands for red and "B" stands for blue. When the level indicator moves in the "+" direction, the color becomes deeper, and when the level indicator moves in the "–" direction, the color becomes lighter.

# Step 3

Move the cursor to "AREA" and press the [SET] button to enter "AREA" setting screen.

The area to detect white area of white balance can be set on the area setting screen. The area to detect white area of white balance is displayed full-screen by default.

To change the white balance detection area, start from step 4.

# Step 4

Move the cursor to "POSITION" and press the [SET] button.

# Step 5

Press the [UP], [DOWN], [RIGHT] and [LEFT] buttons to move to the upper-left part of the area to be set, and press the [SET] button.

# Step 6

Press the [UP], [DOWN], [RIGHT] and [LEFT] buttons to move to the lower-right part of the area to be set, and press the [SET] button.

# 7 Digital noise reduction function setting [DNR]

The digital noise reduction function reduces noise automatically under the condition of low illuminance.

The effect level of the noise reduction function is selectable from the following.

**LOW:** Low level of noise reduction (small residual image)

**HIGH (default):** High level of noise reduction (large residual image)

# 8 Black-and-white mode setting[D&N (ELE) ]

The settings relating to the black-and-white mode can be configured. Follow the procedure below.

# Step 1

Move the cursor to "D&N (ELE)" and select the mode from the following.

**AUTO:** Automatically switches between color and black-and-white images in accordance with the illuminance, but does not have IR filter. The black-and-white mode is selected for dark images. Use for area illuminated by halogen lamp. (mavelengh  $\geq 800$ nm) Switches to black-and-white images when brightness (illuminance) around the camera is lower than approx. 0.1 lx.

**OFF (default):** Displays color images.

#### Note:

- If a subject is always moving or the screen is occupied with a uniform color, brightness determination may not be performed successfully because the brightness is merely determined by information from the CCD image sensor.
- • WV-CP344 and WV-CP354 cannot set the switching brightness (illuminance) level of color images and black-and-white images.
- To obtain color images, a sufficient level of illuminance (approx. 30 lx or more) is required.

# 9 VMD setting [VMD]

The VMD function allows the camera to detect object motion and hindrance to the camera. Detection of object motion or hindrance to the camera can be announced by issuing an alarm signal.

#### Important:

- The following circumstances may result in detection failure or false detection. Use the camera after adjusting the detection area and sensitivity.
	- Not enough difference in brightness between the background and the moving photographic subject, or significant changes in brightness.
	- Dirt or water drops on the lens.
	- Insufficient brightness when shooting at night.
	- The subject is moving straight at the camera.
	- The subject is moving too fast or too slow.
	- The subject is too small or too large.
	- There are too many moving objects.
	- Light reflected through a window or from a road surface.
	- The camera is shaking.
	- Entry of outside light, such as sunlight or the headlights of a car.
	- Flickering fluorescent light.
- Subject change detection may fail in the following cases.
	- The lens is partially covered or covered with a transparent item.
	- The photographic subjects before and after changing the camera direction are similar.
- False detection may occur for approx. 1 minute after turning on the power, after completing settings in the SETUP menu, or after changing the camera view angle.
- Motion detection is the detection function within the screen range for electronic zoom of 1x.

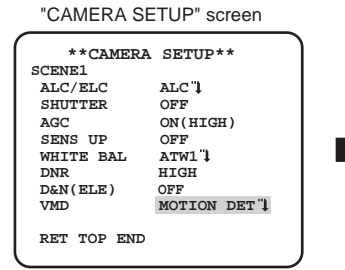

"MOTION DET" screen

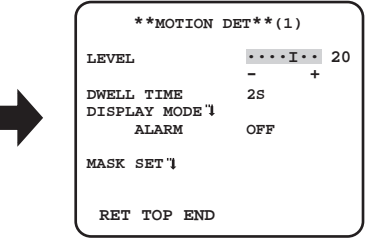

# Set motion detection

Move the cursor to "VMD", press the [LEFT] and [RIGHT] buttons to select "MOTION DET".

#### Step 1

Move the cursor to "MOTION DET" and press the [SET] button, the "MOTION DET" menu appears.

# Step 2

Move the cursor to "MASK SET" and press the [SET] button.  $\rightarrow$  The "MASK SET" screen appears.

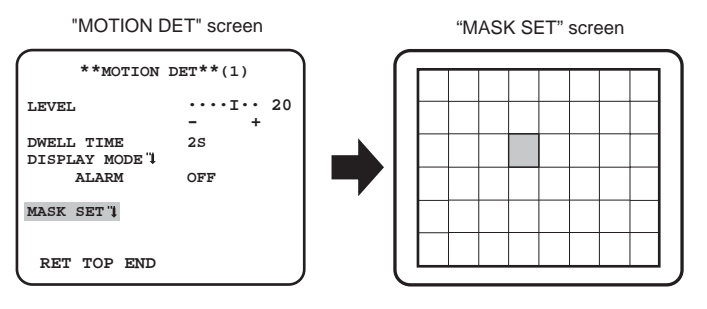

In the masked area, no alarm will be issued even if a moving object is detected. The masked area is set in the same way as the masked area setting in Light quantity control method selection. ( $\mathbb{R}$  page 11)

#### Step 3

Hold down the [SET] button for more than 2 seconds after completion of masking.  $\rightarrow$  Return to the previous menu.

#### Step 4

Move the cursor to "ALARM", press the [LEFT] and [RIGHT] buttons to select "ON" or "OFF".

**ON:** Outputs alarm signal when in motion detection mode. Actions may be confirmed through the motion detection mode when a moving object is detected.

**OFF (default):** Does not output alarm signal when in motion detection mode.

#### Step 5

Move the cursor to "DISPLAY MODE" and press the [SET] button. The "DISPLAY MODE" screen appears.

If a moving object is detected in the set area, the area will be reversely highlighted. Hold down the [SET] button for more than 2 seconds to return.

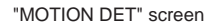

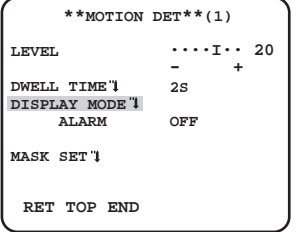

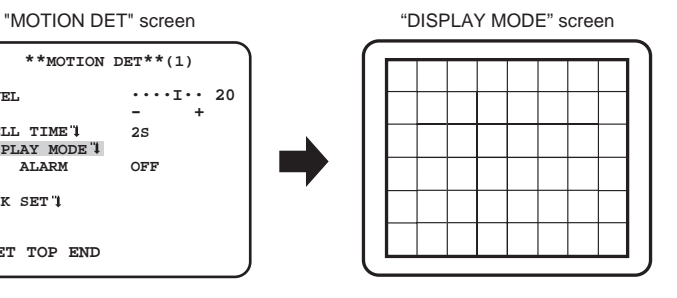

# Step 6

Move the cursor to "Level". Use the [RIGHT] or [LEFT] button to adjust the level. Repeat step 5 and 6 to adjust to optimal level.

# Step 7

Move the cursor to "DWELL TIME ". Select the dwell time from the following.

2 S (default)/5 S /10 S /30 S

Alarm signal will be issued once a continuously moving object is detected within the specified time.

# Setting of scene change detection

This function detects a change in the subject state that occurs by covering the camera with a cloth, a cap, or others, or by changing the camera direction largely. Follow the procedure below.

"CAMERA SETUP" screen

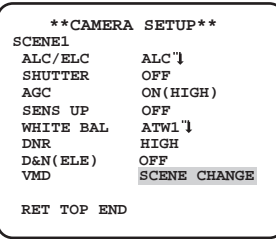

# Step 1

Move the cursor to "VMD". Use the [RIGHT] or [LEFT] button to select "SCENE CHANGE".

# **Camera system setting [SYSTEM SETUP]**

Performs the settings relating to the camera system such as synchronization, and privacy zone. The following settings can be configured on the "SYSTEM SETUP" screen displayed from the top screen. Refer to page 5-6 for how to call up the screen.

#### "SYSTEM SETUP" screen

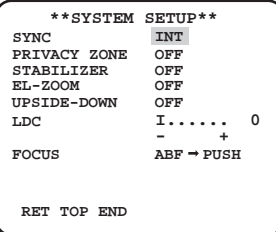

# @ Synchronization method selection [SYNC]

This unit supports the following 2 types of synchronization methods, and one of the following is selected.

(1) Multiplexed vertical drive signal (VD2)

(2) Internal synchronization (INT) (default)

Input of a multiplexed vertical drive signal (VD2) automatically switches to the VD2 synchronization even if the camera is set to other than the VD2 synchronization method.

When the VD2 synchronization is not selected, or internal synchronization can be selected.

#### (fi) Privacy zone setting [PRIVACY ZONE]

When undesired portions in the camera shooting area (on the screen) exist, those portions (privacy zone) can be set to be hidden. Up to 8 portions can be specified for the privacy zone. **ON (1):** Grays the zone.

**ON (2):** Mosaics the zone.

**OFF (default):** Displays the zone normally.

Follow the procedure below to set the privacy zone.

#### Note:

• The privacy zone function is disabled at initializing the unit, i.e. right after turning on the power.

#### "SYSTEM SETUP" screen "ZONE NUMBER" screen

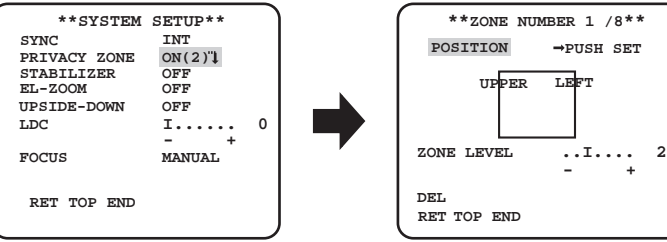

**LEFT** 

**- +**

# Step 1

Move the cursor to "PRIVACY ZONE", select "ON (1)" or "ON (2)", and press the [SET] button.  $\rightarrow$  The "ZONE NUMBER" screen appears.

#### Step 2

Move the cursor to the number at the right of the title and select the zone number using the [RIGHT] or [LEFT] button.

#### Step 3

Move the cursor to "POSITION" and press the [SET] button.

#### Step 4

Use the [up], [down], [right], and [left] buttons to determine the left upper position of the zone to be set and press the [SET] button.

#### Step 5

Use the [up], [down], [right], and [left] buttons to determine the lower right position of the zone to be set and press the [SET] button.

 $\rightarrow$  An asterisk "\*" will be displayed after the number and the zone setting will be saved.

#### Step 6

When "ON (2)" is selected for "PRIVACY ZONE", the mosaic level may be adjusted. The mosaic level may be set through "ZONE LEVEL". (Range: 1 to 4)

#### Note:

- To delete a zone, select the zone number and press the SET1 button after moving the cursor to "DEL".
- To change the settings of a zone, select the zone number and repeat from step 3.

#### 12 Image stabilizer setting [STABILIZER]

Whether or not to enable the image stabilizer is determined.

This function is effective for the case that the camera is installed at a place with slight shaking.

ON: Enables the image stabilizer.

OFF (default): Disables the image stabilizer.

#### Important:

- When "ON" is selected for the image stabilizer, the view angle becomes narrower and the resolution becomes lower. When "ON" is selected for the image stabilizer, check the view angle and resolution at camera installation.
- The image stabilizer function may not work for the following subjects.
	- Dark subject
	- Less contrasty subject (e.g. white wall)
	- Subject shaking at excessive speed
	- Large amplitude image shaking

# **13 Electronic zoom setting [EL-ZOOM]**

Whether or not to use the electronic zoom is determined.

**ON:** Uses the electronic zoom.

**OFF (default):** Does not use the electronic zoom.

When "ON" is selected, the zoom factor and the panning/tilting settings can be configured. Follow the procedure below.

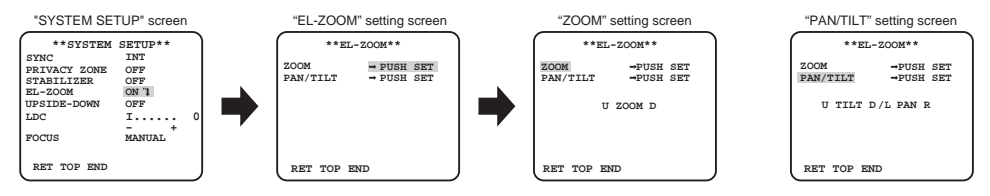

#### Step 1

Move the cursor to "EL-ZOOM", select "ON" and press the [SET] button.

 $\rightarrow$  The "EL-ZOOM" setting screen will be displayed.

#### Step 2

Move the cursor to "PUSH SET" of "ZOOM" and press the [SET] button.

 $\rightarrow$  The zoom setting screen appears.

#### Step 3

Adjust the angular field of view by changing the electronic zoom factor (up to 2x) using the [UP]/ [DOWN] button, and press the [SET] button.

#### Note:

• When the zoom factor is incremented, resolution will be deteriorated.

#### Step 4

Move the cursor to "PUSH SET" of "PAN/TILT" and press the [SET] button.

 $\rightarrow$  The pan/tilt setting screen appears.

#### Step 5

Use the [UP], [DOWN], [RIGHT], and [LEFT] buttons to determine the position of the area to be set and press the [SET] button.

The position can be changed in the range of zoom factor set in the "ZOOM" setting screen.

#### (4) Upside-down setting [UPSIDE-DOWN]

**ON:** The video image can be reversed upside down.

**OFF (default):** The video image cannot be reversed upside down.

#### **(6) Lens distortion correction [LDC]**

The image may be distorted depending on the lens used and the zoom factor. By adjusting the lens distortion correction setting, the distorted image can be converted to match the square monitor and achieve effects desired by the user.

#### Note:

 • Depending on the lens used, complete correction may not be achieved.

## (6) Focus setting [FOCUS]

Sets the focus adjustment method and fine adjustment method. Follow the procedure below.

#### Important:

- The focus assist function is used for focus adjustment at setup. This function is not a function that is supposed to be operated continuously such as the auto focus function.
- When focus missing occurs due to secular change in the lens and installation environment or peripheral temperature change, the focus adjustment is required again.

#### Step 1

Move the cursor to "ABF  $\rightarrow$  PUSH" of "FOCUS" and press the [SET] button.

The focus function provides focus adjustment to automatically focus on a subject located in the center of the screen.

#### Step 2

To fine adjust the focus, move the cursor to "MANUAL", press the [SET] button, and use the [RIGHT] or [LEFT] button to adjust the focus manually.

#### Important:

• The following are recommendation for focus setting in accordance with subjects.

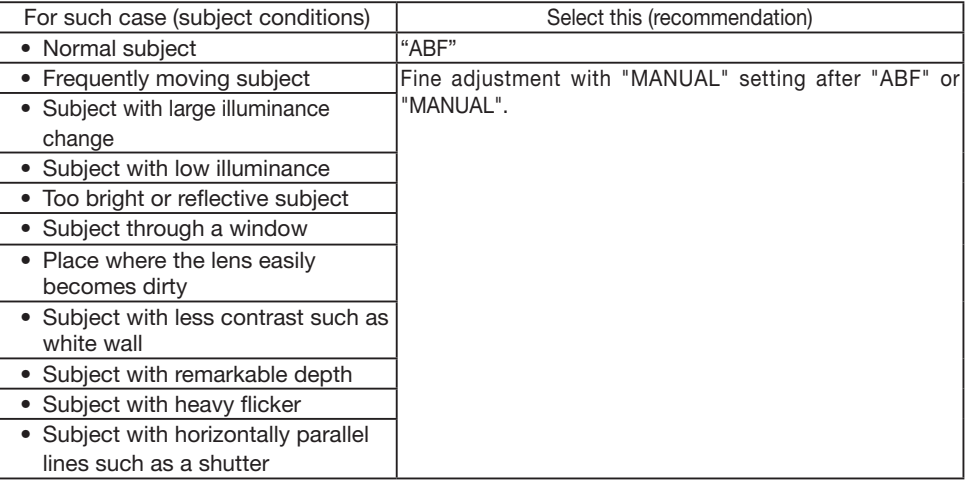

# **Special menu setting [SPECIAL SETUP]**

The special menu setup is performed including the setting of the camera image quality and the communication configuration when a decoder is used. The following settings are to be configured on the "SPECIAL SETUP" screen displayed from the top screen. Refer to page 5-6 for how to call up the screen.

#### "SPECIAL SETUP" screen

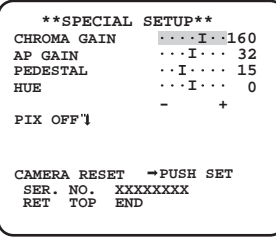

# (iii) Chroma level adjustment [CHROMA GAIN]

Use the [RIGHT] or [LEFT] button to adjust the color density of the camera image. When the level indicator moves in the "+" direction, the color becomes thicker, and when the level indicator moves in the "–" direction, the color becomes thinner. Be sure to view a vector chromaticity indicator or a monitor when the adjustment is performed.

#### (8) Aperture level adjustment [AP GAIN]

Use the [RIGHT] or [LEFT] button to adjust the image quality. When the level indicator moves in the "+" direction, the image becomes sharper, and when the level indicator moves in the "–" direction, the image becomes softer. Be sure to view a monitor when the adjustment is performed.

#### Note:

• Moire (interference fringes) may be observed when shooting a subject with fine pattern such as a carpet or a curtain. In such a case, move the indicator in the "-" direction to reduce moire.

#### **19 Pedestal level adjustment [PEDESTAL]**

Use the [RIGHT] or [LEFT] button to adjust the pedestal level of the camera. When the level indicator moves in the "+" direction, the image becomes brighter, and when the level indicator moves in the "–" direction, the image becomes darker. Be sure to view a waveform monitor or a monitor when the adjustment is performed.

# $\oslash$  Chroma phase (hue) adjustment [HUE]

Use the [RIGHT] or [LEFT] button to adjust the pedestal level of the camera. Be sure to view a vector chromaticity indicator or a monitor when the adjustment is performed.

# $@$ ) Flaw compensation [PIX OFF]

Flaws of pixel in the displayed camera image are corrected. Up to 16 points can be corrected. Follow the procedure below.

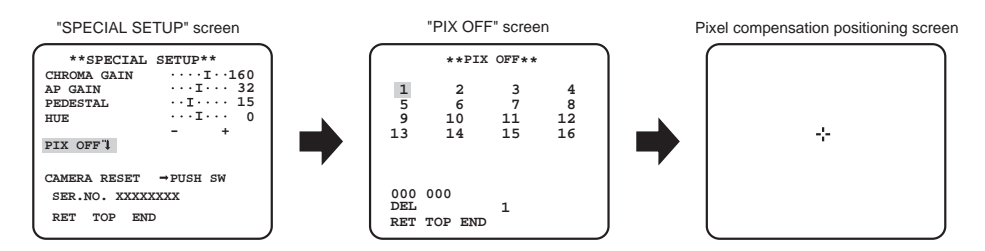

#### Step 1

Move the cursor to "PIX OFF" and press the [SET] button.

 $\rightarrow$  The "PIX OFF" screen appears.

#### Step 2

Select a number (1 to 16) with which a pixel compensation point is registered and press the [SET] button.

 $\rightarrow$  The pixel compensation positioning screen appears.

# Step 3

Use the [UP], [DOWN], [RIGHT], and [LEFT] buttons to move the crosshair cursor to the center of the flaw to be corrected and press the [SET] button.

 $\rightarrow$  The flaw is corrected and the pixel compensation point is registered. The "PIX OFF" screen appears again. An asterisk "\*" is attached at the right side of the number when registration is completed. The coordinate is expressed in figures.

#### Note:

• To clear the registered pixel compensation point, move the cursor to "1" of the right of "DEL" screen, use the [RIGHT] and [LEFT] buttons to select the number with which the target pixel compensation point is registered and press the [SET] button. The registered pixel compensation point is cleared, and an asterisk "\*" at the right side of the number disappears.

# 22 Communication setting [COMMUNICATION]

The required communication configuration is performed to use this unit integrated into the system with a receiver.

**COAX (RCV):** Select COAX (RCV) when using our decoder (e.g. WV-RC150).

**COAX (default):** Select this setting when not using any receiver.

# 23 Default resetting [CAMERA RESET]

The settings in the setup menu are restored to the default settings.

Move the cursor to "→ PUSH SET" of "CAMERA RESET" and hold down the [SET] button for more than 2 seconds to enter the next screen. To return to the previous screen without resetting, move the cursor to "NO" and press the [SET] button. To restore the default settings, move the cursor to "YES" and press the [SET] button.

#### Note:

- The data of the registered pixel compensation points is not cleared.
- To set whether to reset the camera, select "YES" or "NO" by using the [SET] button. To set with a controller, refer to the instruction manual of the controller.

# @ Serial number viewing [SER.NO.]

Displays the serial number of this product.

# **Camera language selection [LANGUAGE SETUP]**

The language selection can be made on the "LANGUAGE SETUP" screen displayed from the top screen. Refer to page 5-6 for how to call up the screen.

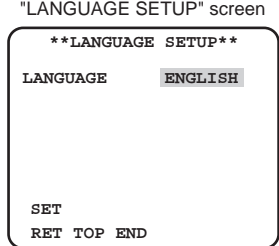

Move the cursor to "LANGUAGE", use the [RIGHT] or [LEFT] button to select the target language, then move the cursor to "SET", and press the [SET] button.

Select the target language from the following.

JAPANESE/ENGLISH (default)/FRANÇAIS/ESPAÑOL/DEUTSCH/ITALIANO/PУCCKИЙ/ 中文

#### Note:

• When the camera language is changed, the camera titles that have been set will disappear.

# **Shortcut operation**

Use of a system controller with the "Camera function" button allows users to perform the shortcut settings with use of the numeric keypad and "Camera function" button. The available shortcut operations with this product are shown as follows.

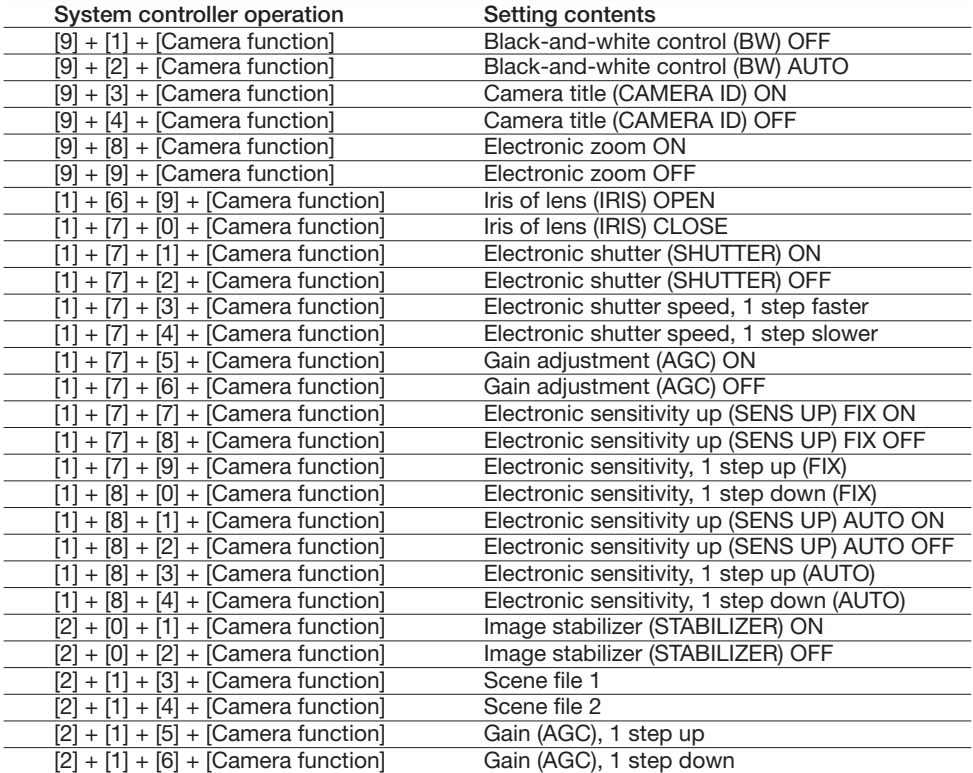

#### **Panasonic System Communications Company of North America, Unit of Panasonic Corporation of North America**

www.panasonic.com/business/ For customer support, call 1.800.528.6747 Three Panasonic Way, Secaucus, New Jersey 07094 U.S.A.

#### **Panasonic Canada Inc.**

5770 Ambler Drive, Mississauga, Ontario, L4W 2T3 Canada (905)624-5010 www.panasonic.ca